# **Getting Started with Fathom Reads**

## **Step 1: Log into Fathom Reads using your library card number**

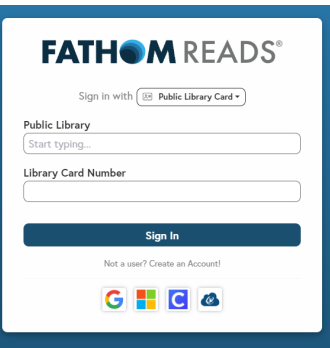

## **Step 2a: Explore our eBook library and games in 'Guest Mode'**

**OR**

## **Step 2b: Create an account to access dashboards and other advanced features**

**Option 1**

Click "Create an Account" from the pop up that appears when logging in using your library card number

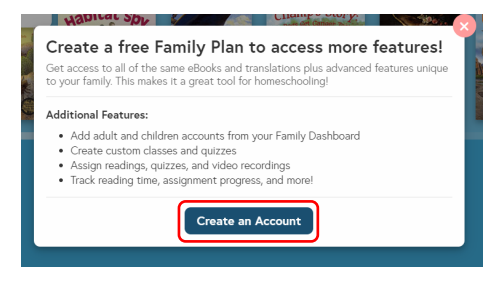

#### Find the dot grid in the top righthand corner of our webpage and click "Create an Account"

**Option 2**

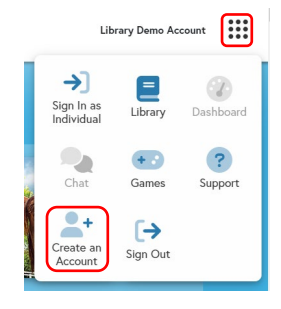

## **Step 3: Create login credentials**

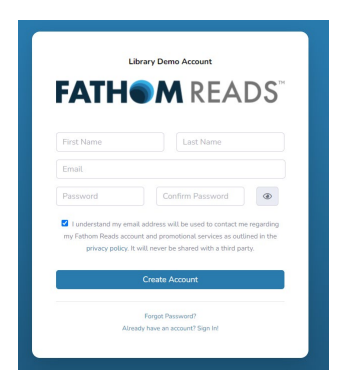

#### **NOTE:**

Only **one** family member needs to create login credentials at this point. You can add other family members to your account later.

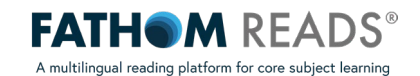

## **Step 4: Find your Family Dashboard**

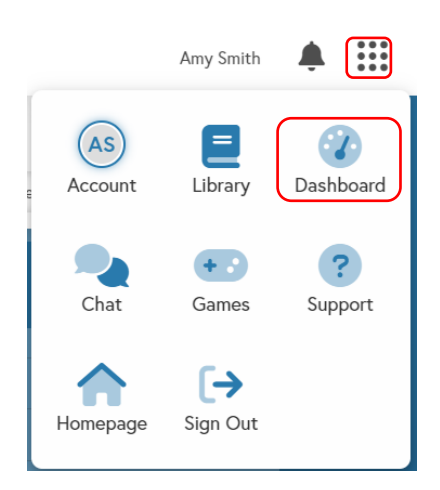

## **Step 5: From your Family Dashboard (3x3 dot grid in top right), Add Users to your account and create their login credentials**

**NOTE:**

Once you create login credentials here, your family members will be able to use those credentials to log into Fathom Reads.

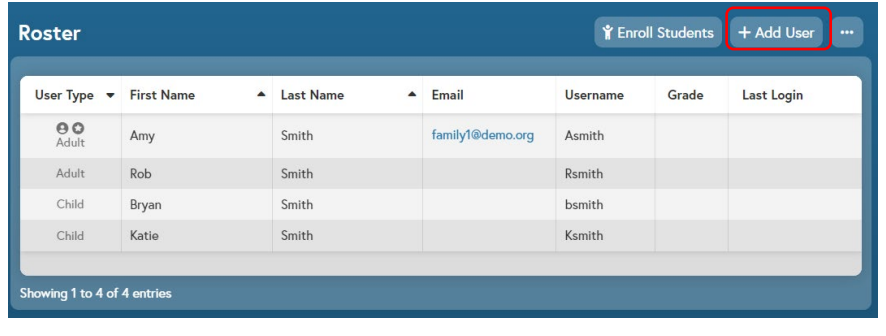

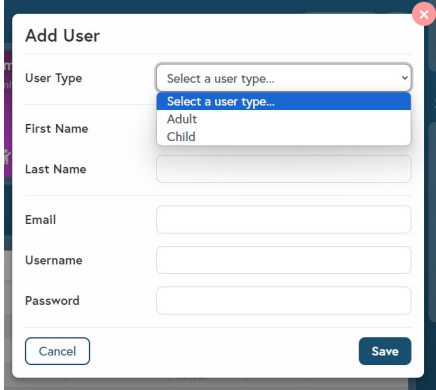

## **Step 6 (optional): Create additional classes**

**NOTE:**

One class is automatically created when you create a family account. Creating additional classes may be ideal for users with children of different ages and grade levels.

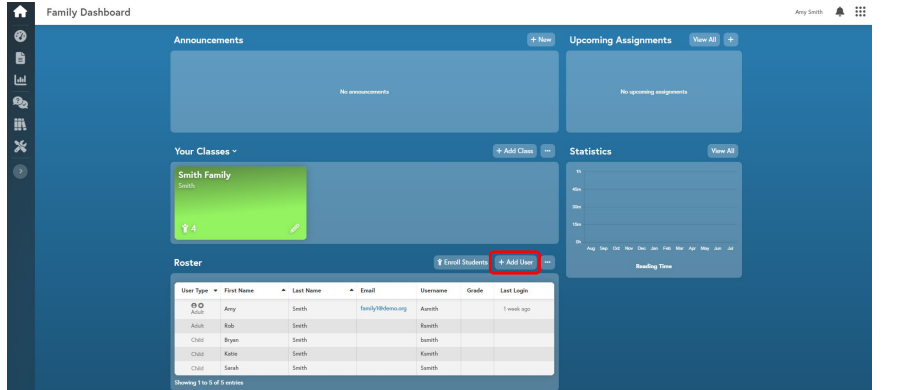

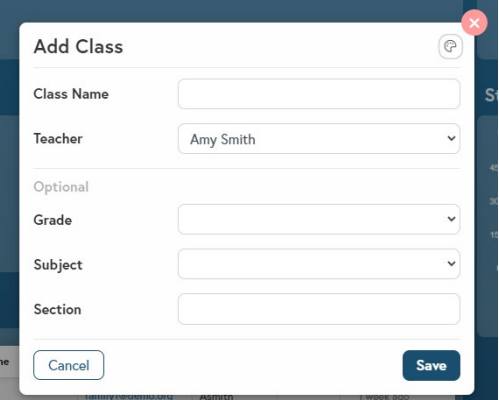

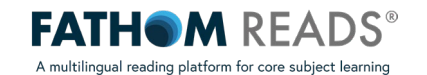

#### **Step 7: Enroll your respective children to a class**

#### **NOTE:**

To enroll a child this way, you must have already added them as a user from your family dashboard (step 5). If you have not added them as a user yet, rather than choosing "Enroll Students", choose "Add User" and add a child that way.

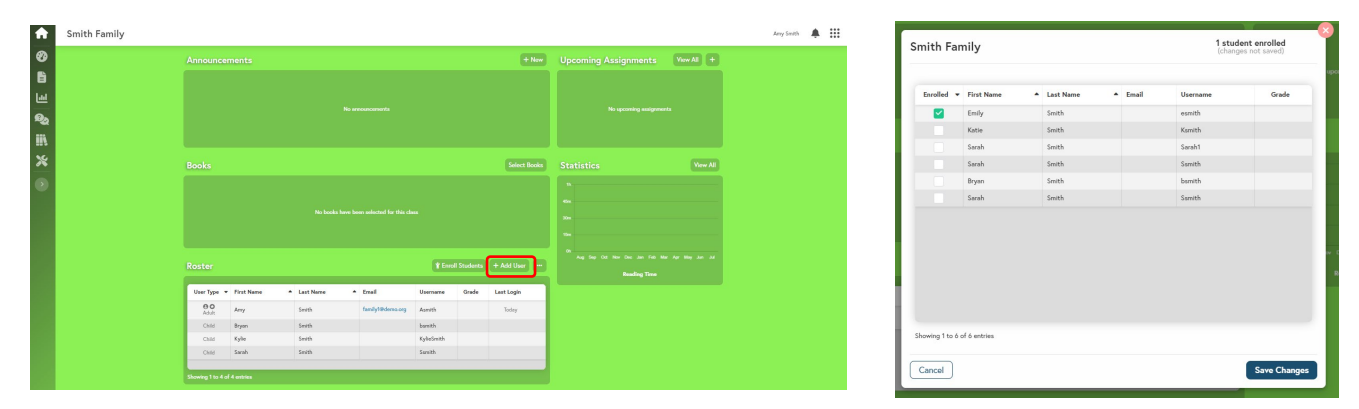

#### **Step 8 (optional): Add eBooks to your virtual bookshelf**

#### **NOTE:**

After clicking "Select Books," a list of all titles will appear. Search for the desired eBook(s) and check the selection box. The eBooks added will then appear on your child's dashboard for easy access.

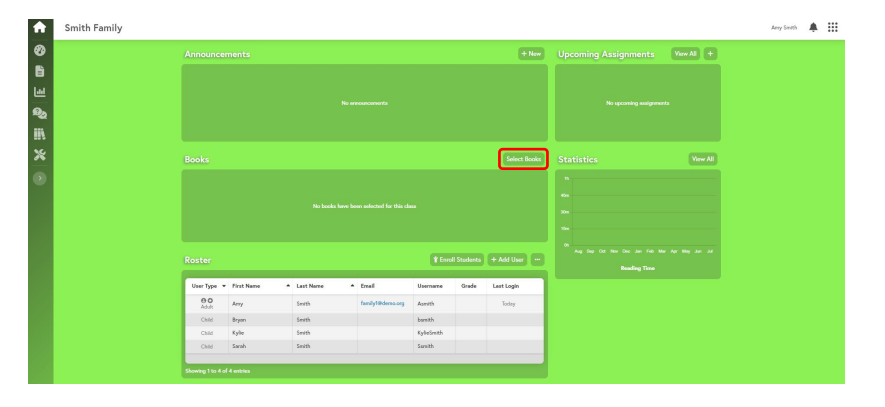

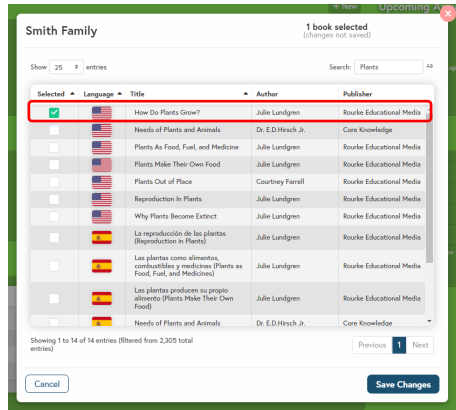

#### **Step 9 (optional): Add an assignment**

**NOTE:**

After clicking "+" next to "Upcoming Assignments," an assignment window will appear. Choose the assignment you would like to create and enter the necessary information before assigning.

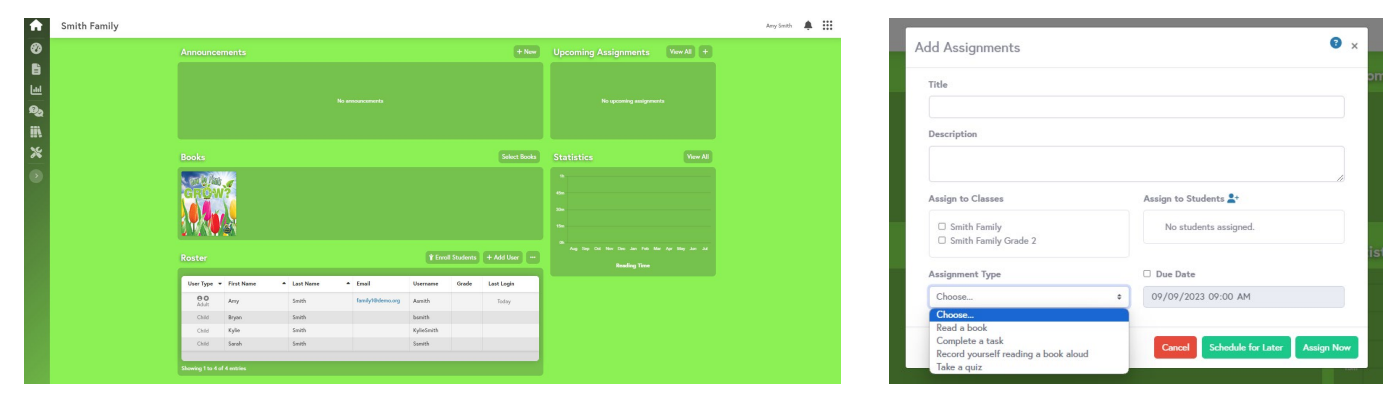

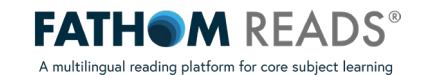